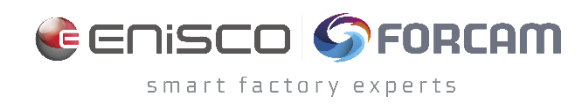

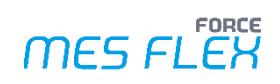

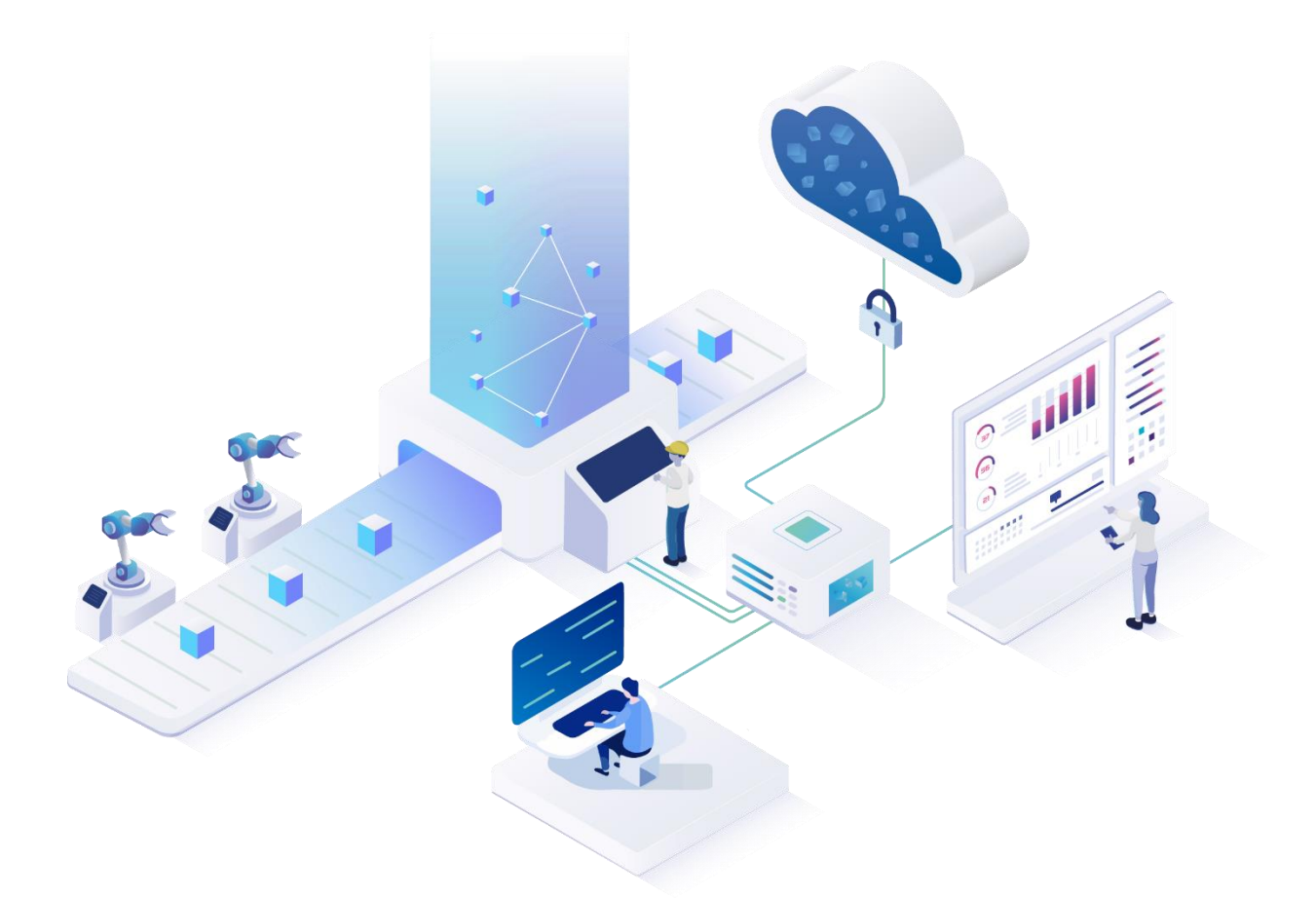

# **DNC Service ffDNC / FileHandlerService**

Version 5.12

### *Manual*

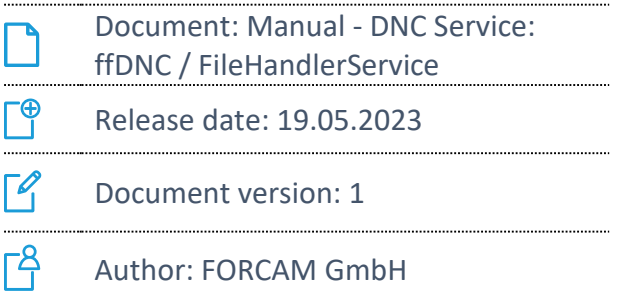

# **Content**

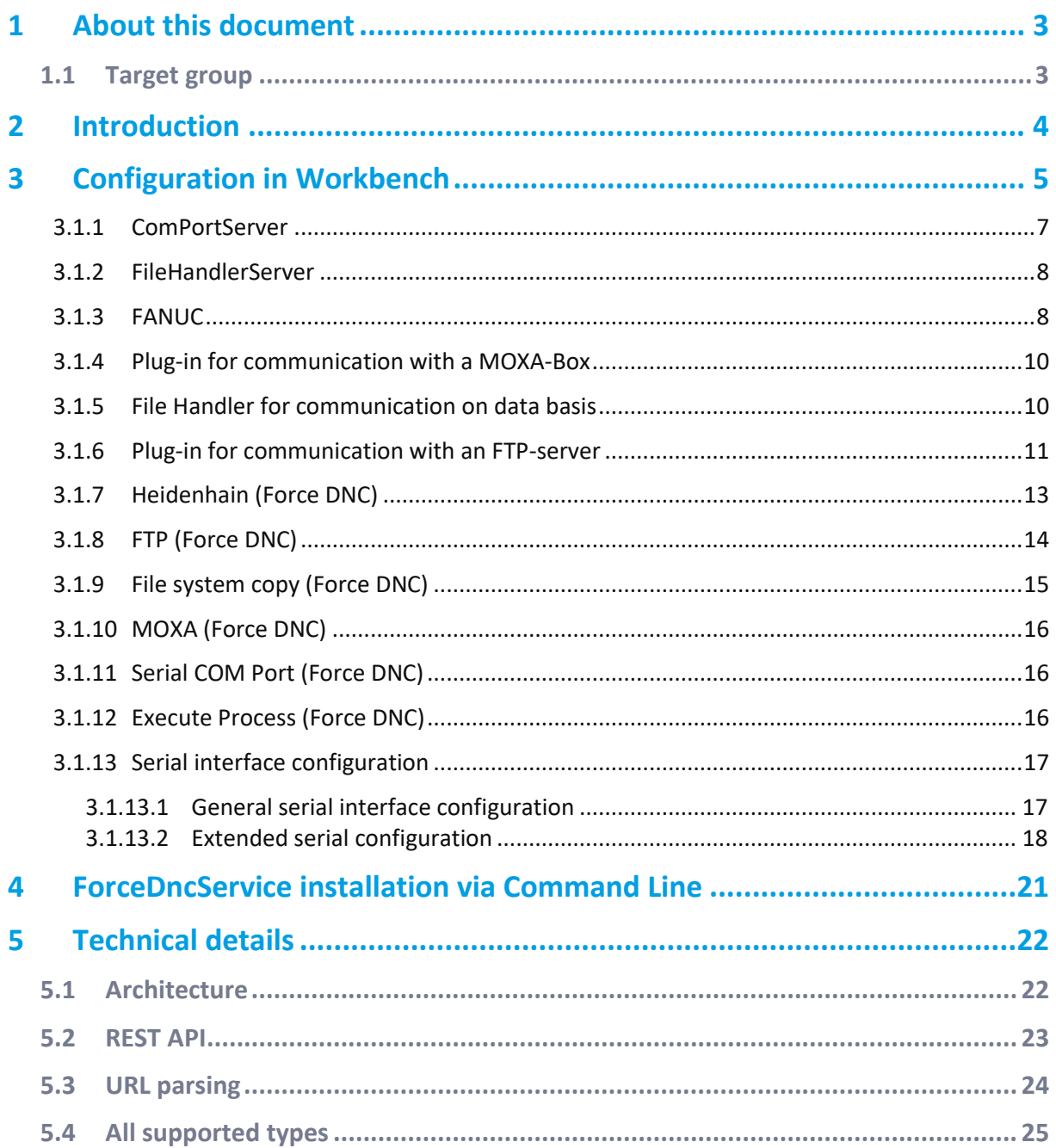

# <span id="page-2-0"></span>**1 About this document**

This document describes the configuration of ffDNC and installation and configuration of the FileHandlerService.

 For better readability, we generally use the generic masculine in the text. These formulations, however, are equally inclusive of all genders and intended to address all persons equally.

### <span id="page-2-1"></span>1.1 Target group

In this manual, we assume that you have knowledge in machine connection, the FORCAM PDM module and a general knowledge of FORCAM software. If you do not have any knowledge in this area, take the time to familiarize yourself with the basics.

 We recommend that you use our Academy: **<https://forcam.com/academie/>** The FORCAM Academy provides the knowledge to effectively use the methods for digital transformation and the technologies for the Smart Factory. Based on lean manufacturing and TPM methods, our institute team will guide you to initiate changes in the company and to use the technologies correctly.

# <span id="page-3-0"></span>**2 Introduction**

In extension to the Production Data Management (PDM) function of the FORCE MES FLEX (hereafter only referred to as MES FLEX), the Distributed Numerical Control Service (DNC Service) is intended for the transfer of files from the PDM module to the linked machine.

The connection to each machine has to be individually configured inside the Workbench. To ease up the configuration of similar machines, there is also a possibility to copy existing configurations to another machine, which results only in small changes of the machine specific information (e. g. IP-Address).

This manual will describe, how a machine can be configured for DNC and will also cover the diverse plug-ins that are available for the communication to the machines.

# <span id="page-4-0"></span>**3 Configuration in Workbench**

The configuration of a DNC machine can be found inside the PDM below the section **PDM Configurations** in the screen **DNC Machine Configuration**. Before starting the configuration of a concrete machine, the machine needs to be selected from the drop-down menu on the top.

On the left side, the tab **DNC Machine Configuration** will be shown and needs to be selected to do the basic configuration of the machine.

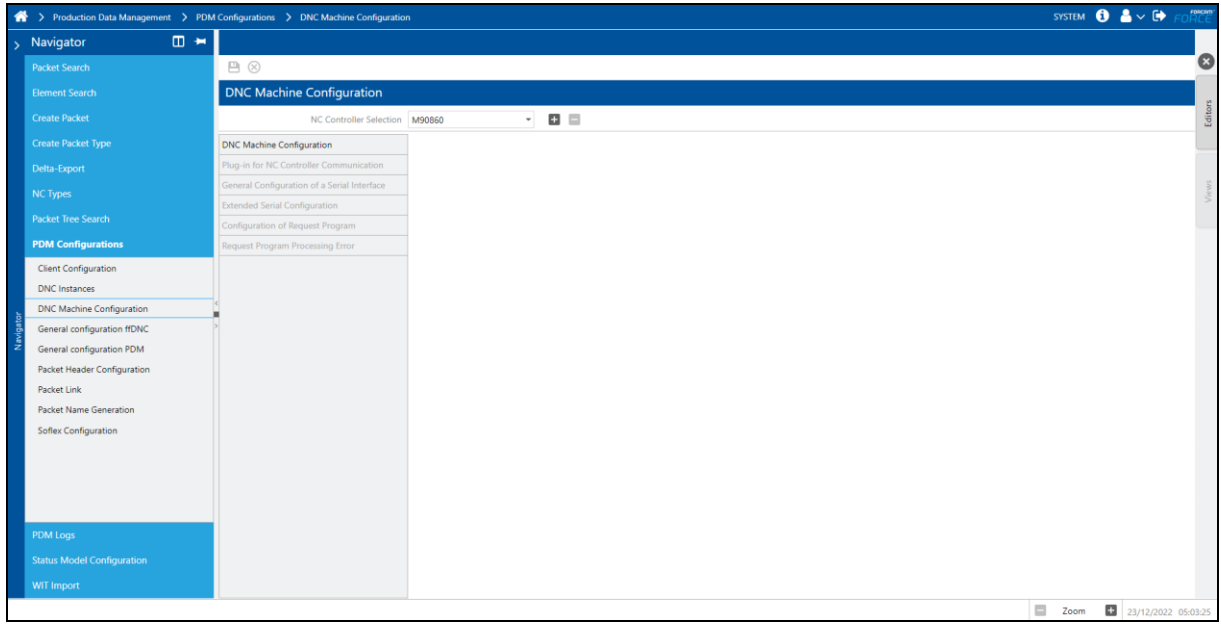

### **Figure 1: Overview DNC machine configuration in MES FLEX**

First of all, a DNC Instance needs to be assigned to the machine configuration. This is necessary, as the DNC service can run multiple times within one installation, so that e. g. the load can be split or there could be one DNC service per line or per plant.

Each machine can only be connected with one instance that will do the connection and file transfer.

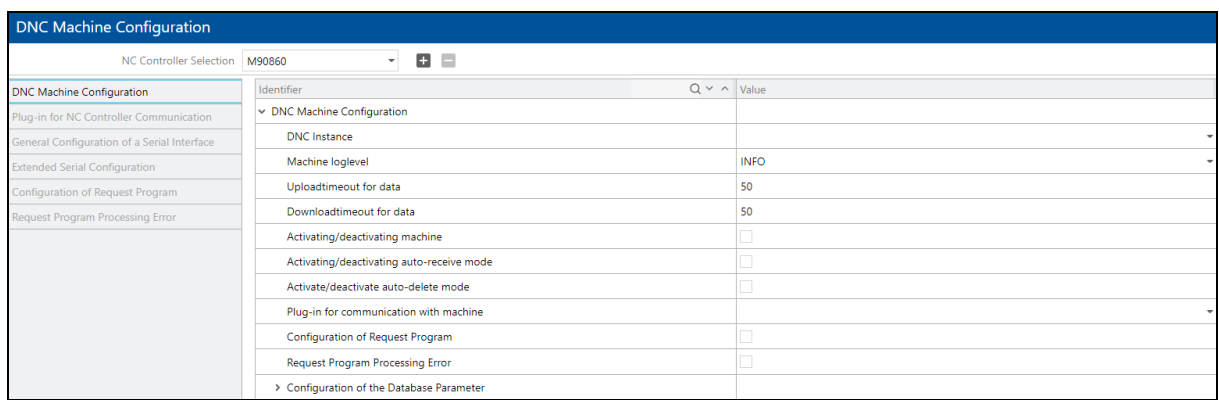

### **Figure 2: Dialog for DNC machine configuration**

After selecting the instance, some basic information can be set, such as **Machine loglevel**, if the machine is active and so on. Beside the instance, the **Plug-in for communication with machine** is one of the central configuration steps, as this determines, how the connection to the machine will be established.

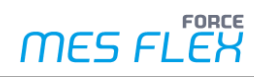

Within MES FLEX, there are various possibilities to do this connection, which are shown in [Table 1.](#page-5-0) The details of all these different plug-ins will be described in the following chapters.

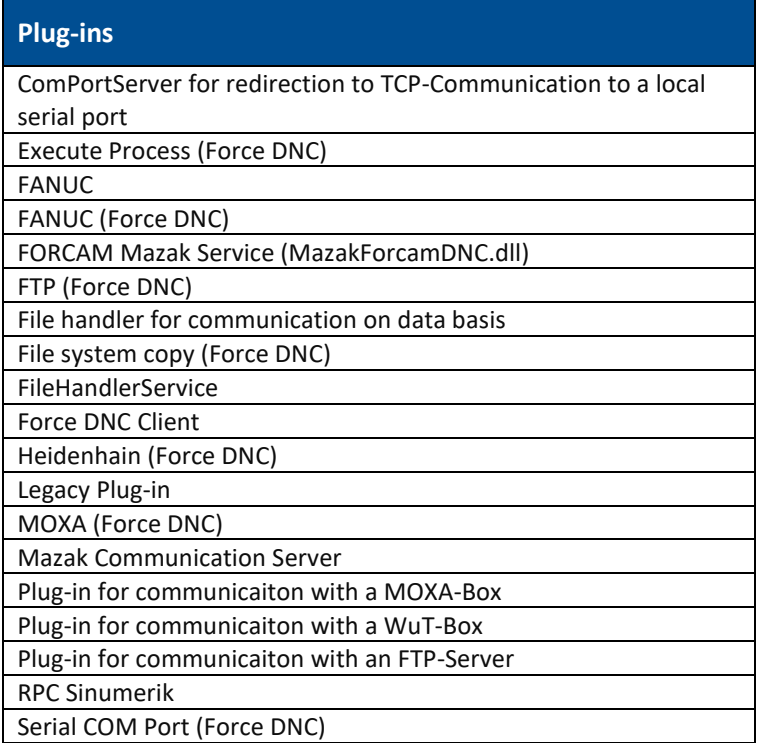

<span id="page-5-0"></span>**Table 1: Plug-ins for communication with machine: list of available plug-ins**

### <span id="page-6-0"></span>**3.1.1 ComPortServer**

With the plug-in *ComPortServer* the connection to legacy machines, using an RS232 connection can be established. This plug-in is mostly used, if there is a computer next to the machine, that already has an existing RS232 connection with the machine.

**A** RS232 allows only one participant to be connected. Therefore this can only be used, if no other program is using the connection already!

To use this local connection via the RS232 connection, an additional program, the so called *ComPortServer*, needs to be installed on the computer next to the machine. The DNC Service will then connect to the *ComPortServer* via TCP. The *ComPortServer* will do a translation from TCP to RS232. To establish the connection to the *ComPortServer*, the following information need to be set:

- **‒ IP-Address of the Server**: This is the IP-Address of the computer where the *ComPortServe*r is running on.
- **‒ Port of the server:** The HTTP-Port the *ComPortServe*r is listening on (needs to be open in the firewall!). Default is port 11002
- **‒ COM-Port to be used**:

Determines the local COM-Port on the computer where the *ComPortServer* is running.

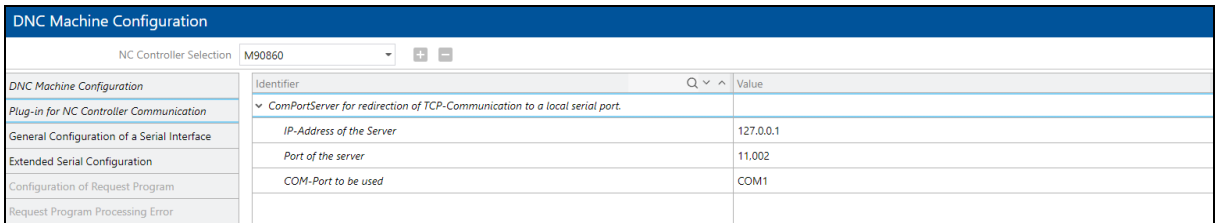

### **Figure 3: Dialog for configuration of plug-ins for NC controller communication**

The connection to the *ComPortServer* only initiates the connection. To be able to exchange data with the machine, the **General Configuration of a Serial Interface** and the **Extended Serial Configuration** need to be configured. For further information see chapter [3.1.13.](#page-16-0)

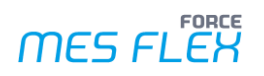

### <span id="page-7-0"></span>**3.1.2 FileHandlerServer**

With this plug-in it is possible to transfer files to controllers with the SMB (CIFS) protocol. A separate installation of the application FileHandlerServer.exe is required.

*FileHandlerServer* accesses a local folder:

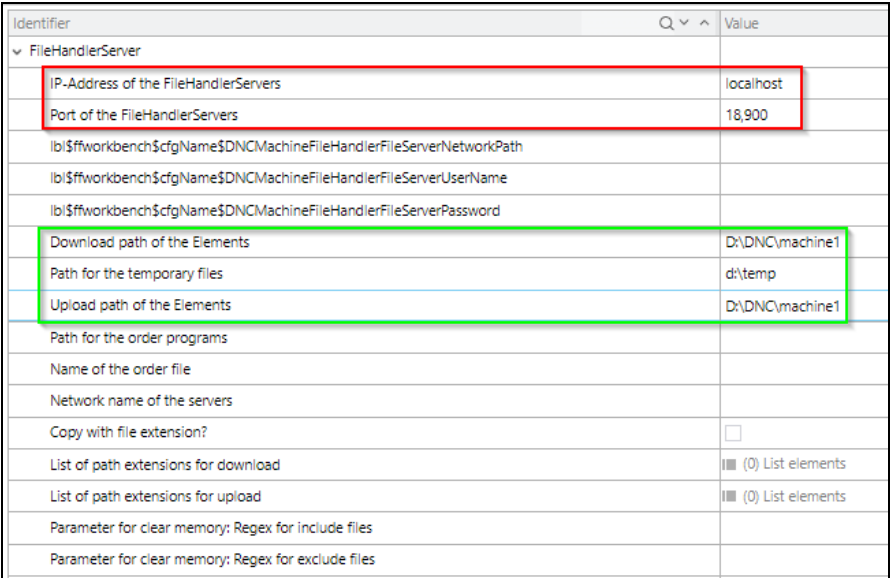

### **Figure 4: Access to FileHandlerServer via local folder**

*FileHandlerServer* accesses a network folder:

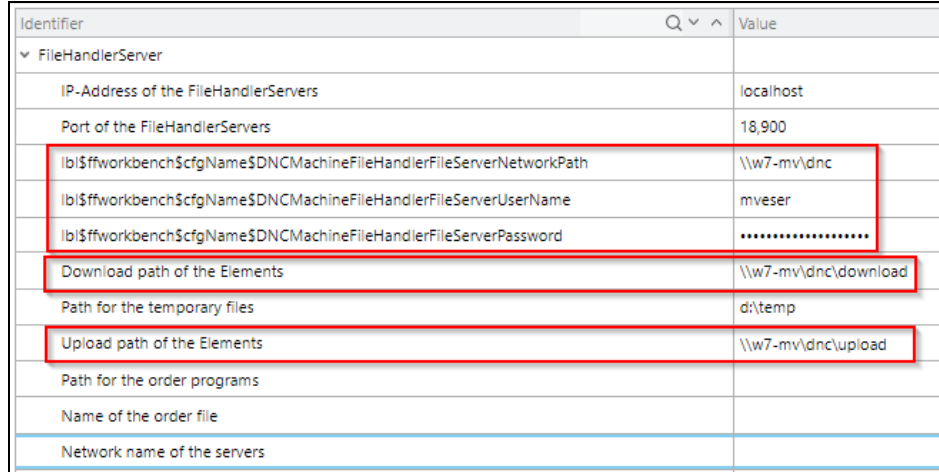

### **Figure 5: Access to FileHandlerServer via network folder**

### <span id="page-7-1"></span>**3.1.3 FANUC**

This plug-in is used to connect to *FANUC* controllers.

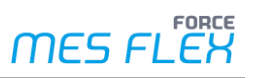

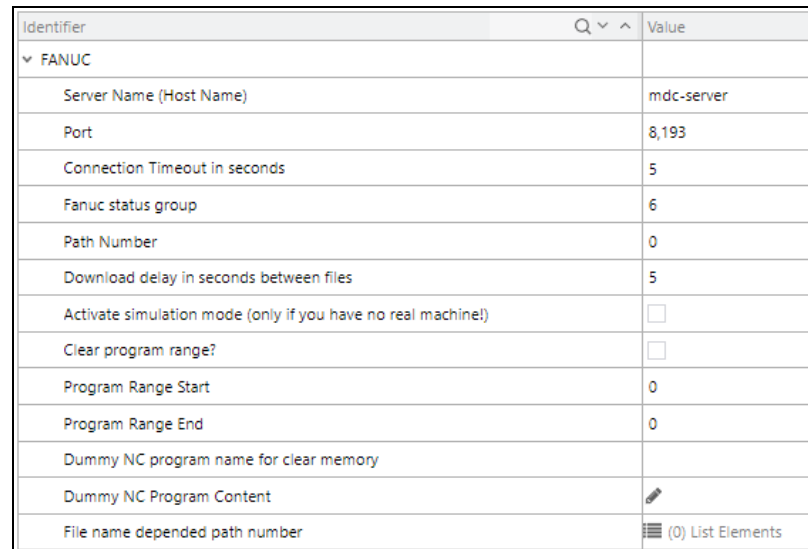

### **Figure 6: Configuration of FANUC plug-in**

The parameters of the plug-in are described in the following table:

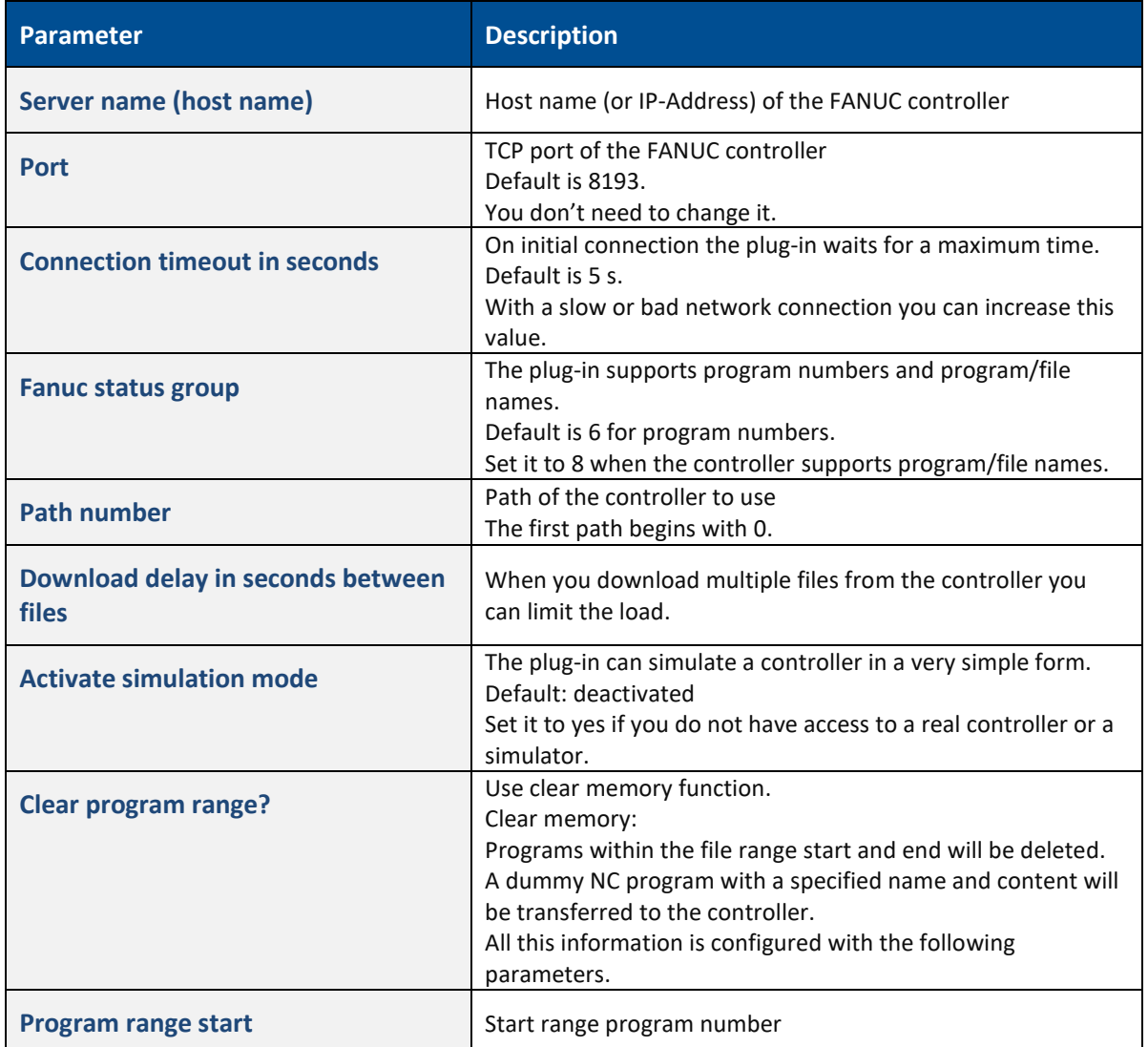

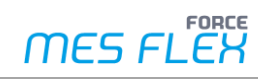

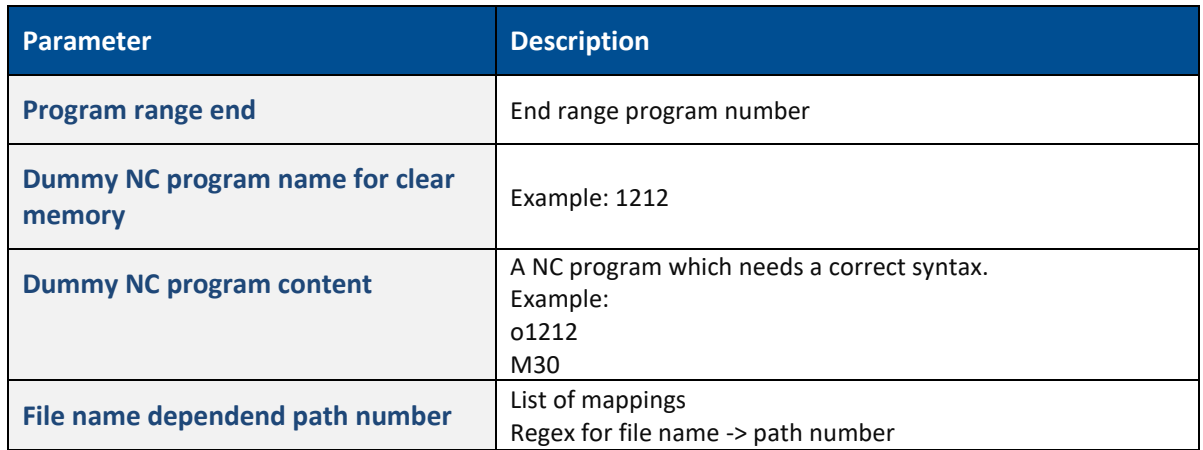

### **Table 2: FANUC plug-in: Parameters**

### <span id="page-9-0"></span>**3.1.4 Plug-in for communication with a MOXA-Box**

This plug-in is used to directly connect to a MOXA-Box.

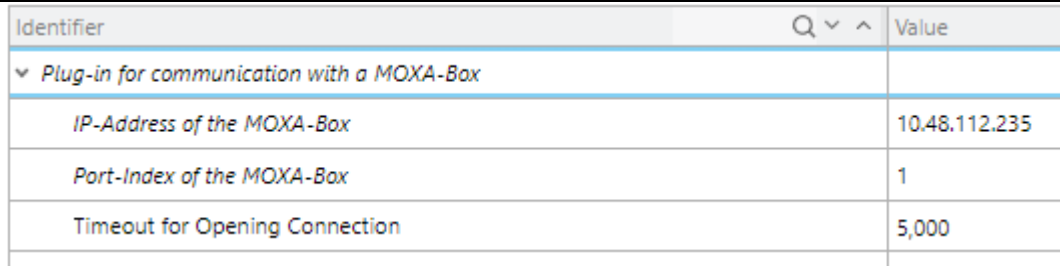

### **Figure 7: Configuration of MOXA-Box plug-in**

The parameters of the plug-in are described in the following table:

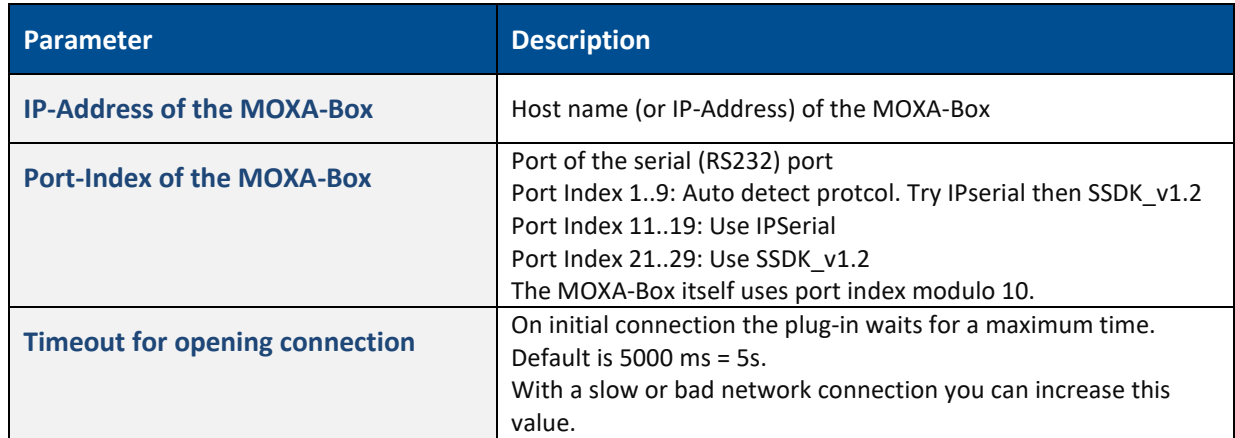

#### **Table 3: MOXA-Box plug-in: Parameters**

### <span id="page-9-1"></span>**3.1.5 File Handler for communication on data basis**

With this plug-in it is possible to transfer files to controllers with the SMB (CIFS) v1 protocol. Because of the limitation to version 1 of the SMB protocol it is only usable with very old controllers. You have to enable SMB v1 on your Windows server.

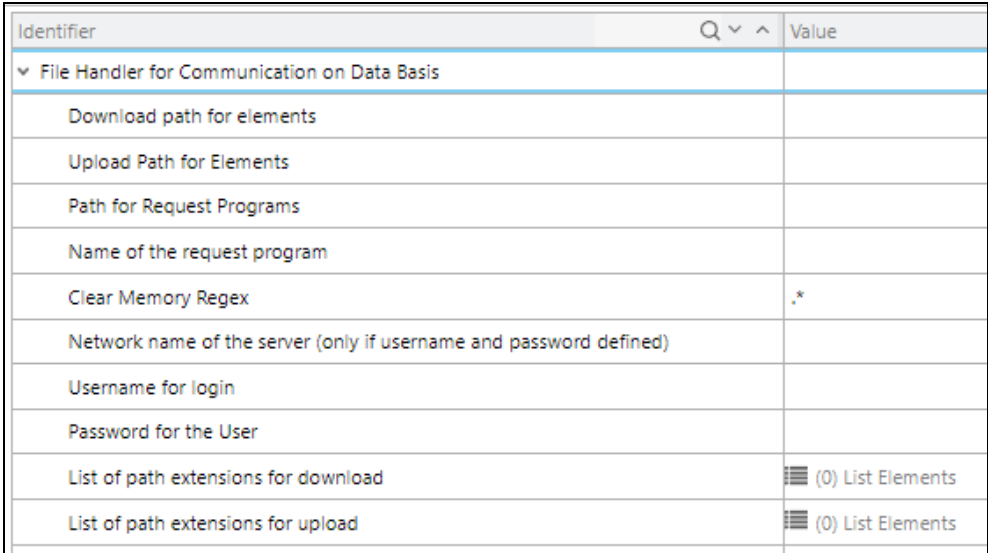

#### **Figure 8: Configuration of File Handler for communication on data basis**

### <span id="page-10-0"></span>**3.1.6 Plug-in for communication with an FTP-server**

The FTP plug-in can be used to exchange files with an FTP-server, that might be hosted directly on the machine or some exchange directory.

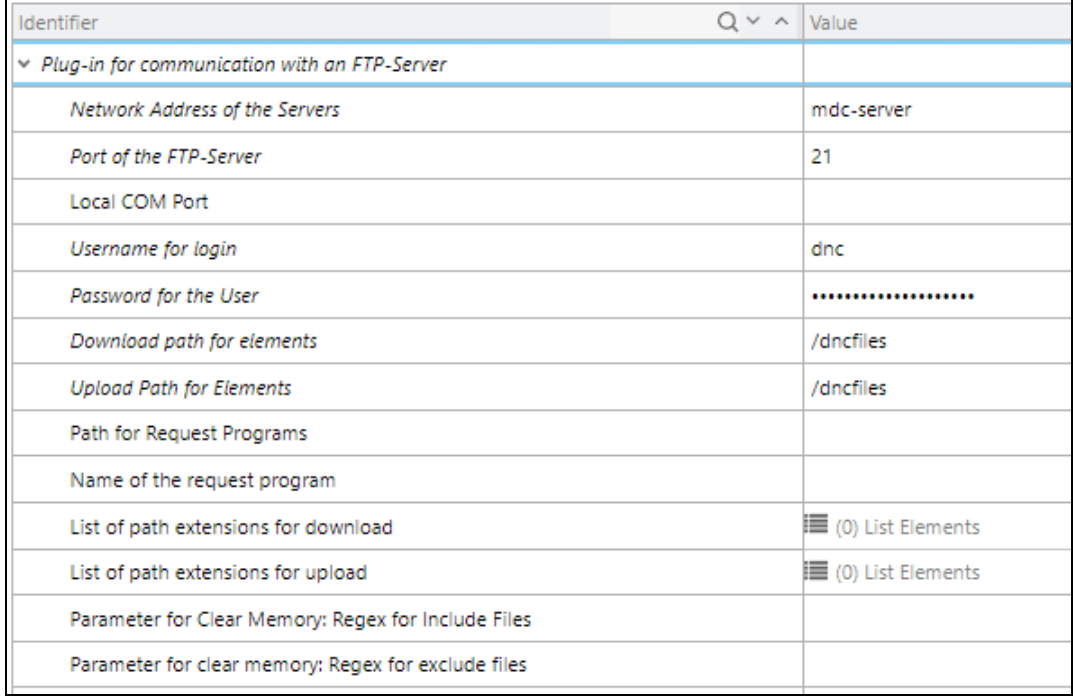

### **Figure 9: Configuration of plug-in for communication with an FTP-server**

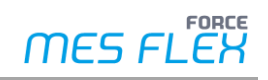

The parameters of the plug-in are described in the following table:

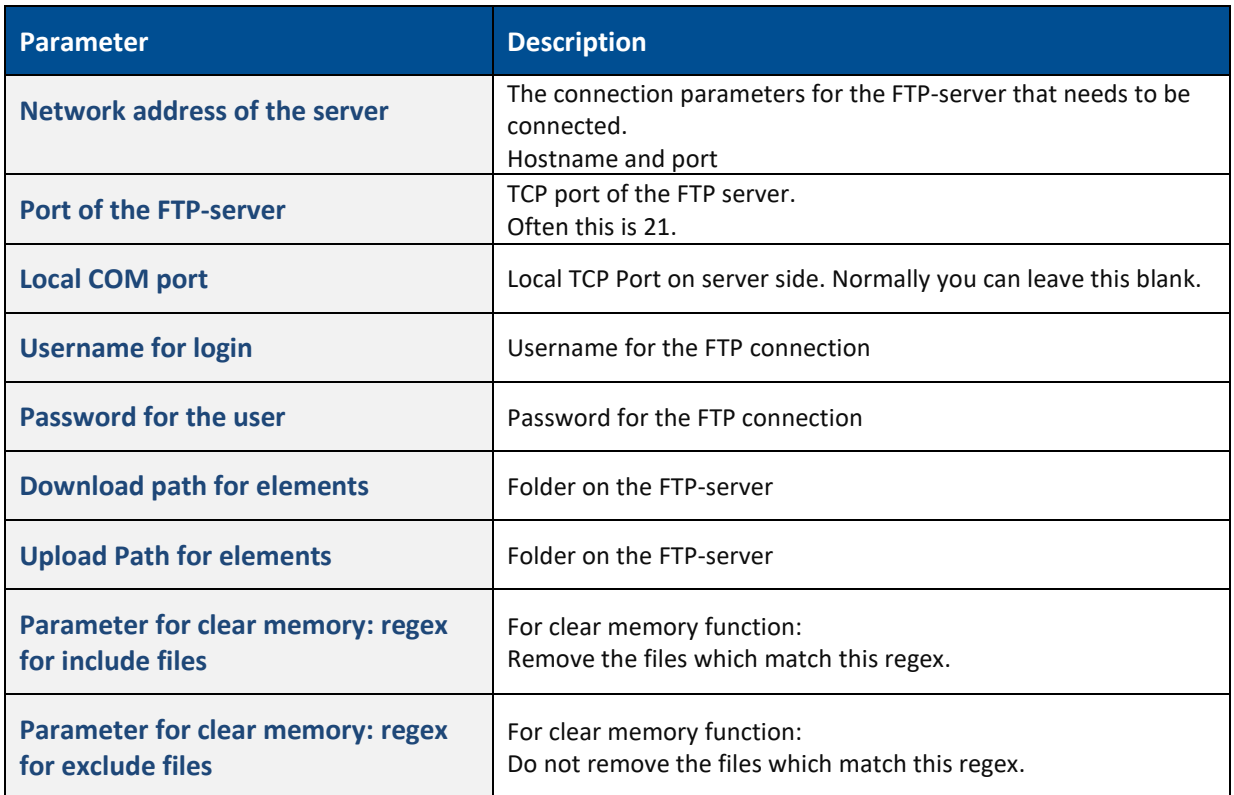

**Table 4: Plug-in for communication with an FTP-server: Parameters**

### <span id="page-12-0"></span>**3.1.7 Heidenhain (Force DNC)**

With this type of the plug-in can transfer files with a Heidenhain controller.

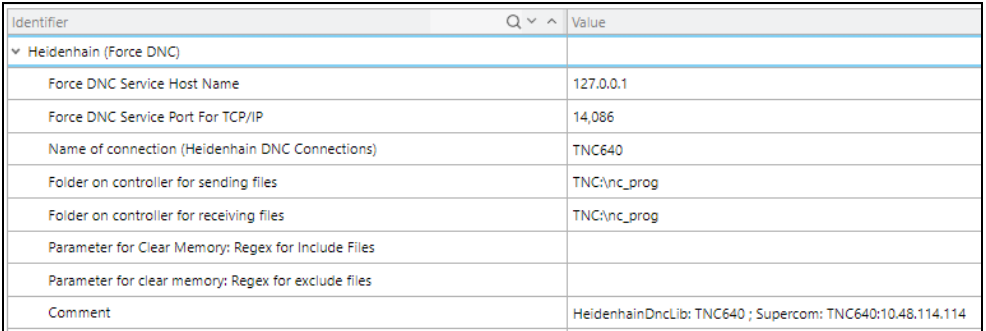

### **Figure 10: Configuration of Heidenhain (Force DNC) plug-in**

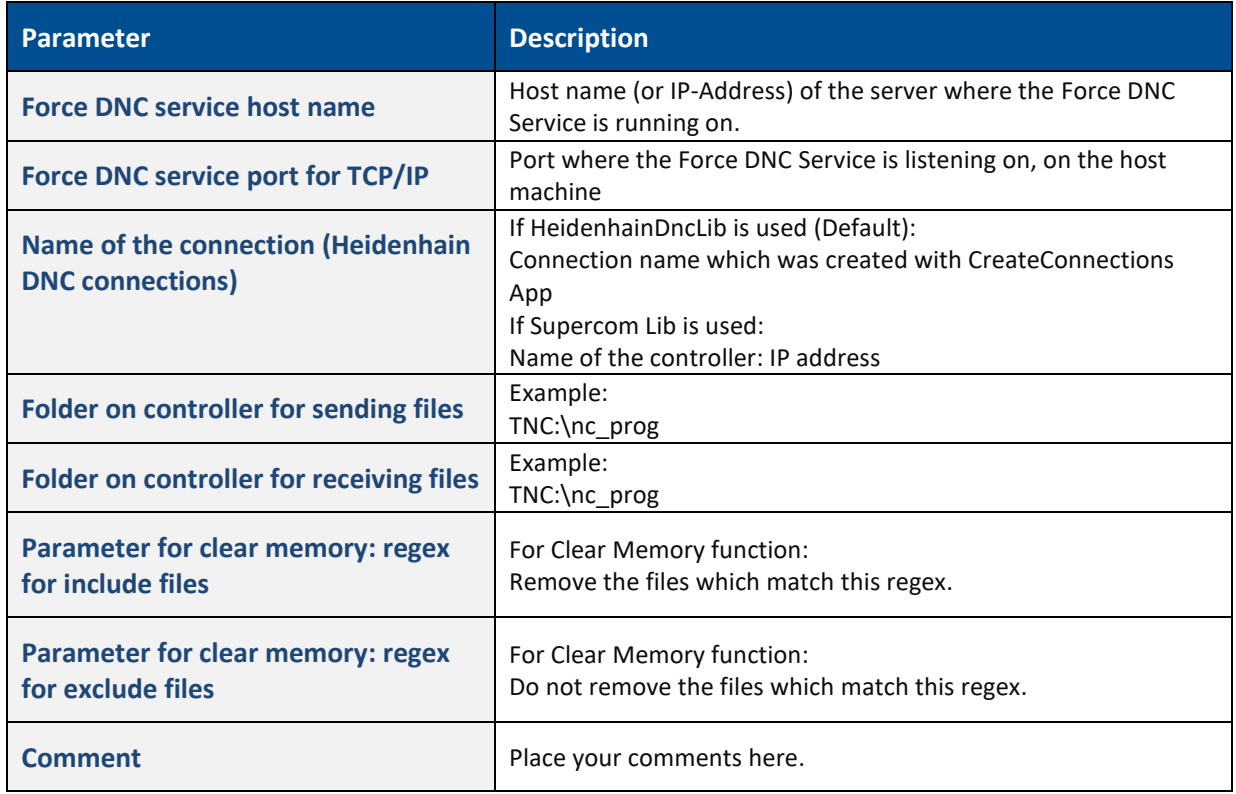

The parameters of the plug-in are described in the following table:

**Table 5: Heidenhain (Force DNC): Parameters**

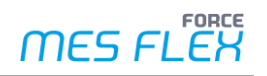

### <span id="page-13-0"></span>**3.1.8 FTP (Force DNC)**

The FTP plug-in can be used to exchange files with an FTP server, that might be hosted directly on the machine or some exchange directory. To use this plug-in, the additional Force DNC Service needs to be installed, as this service is needed to use the FTP function.

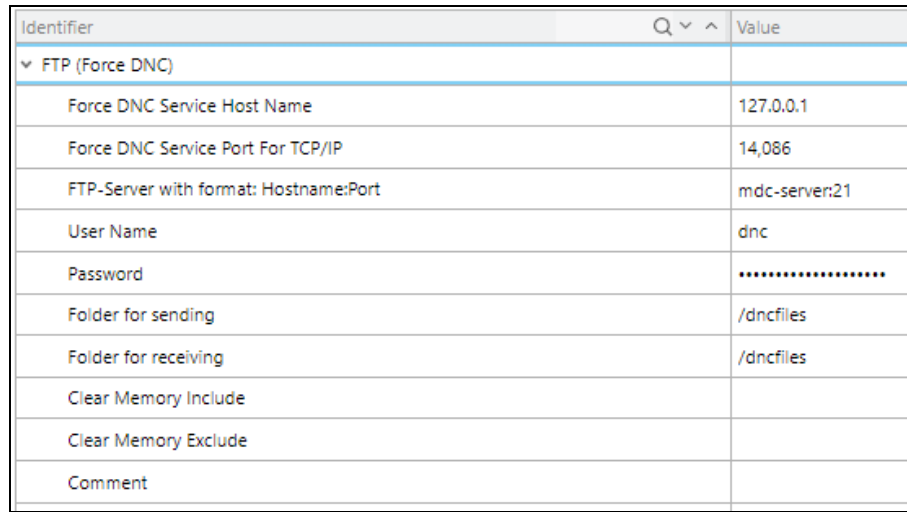

### **Figure 11: Configuration of FTP (Force DNC) plug-in**

The parameters of the plug-in are described in the following table:

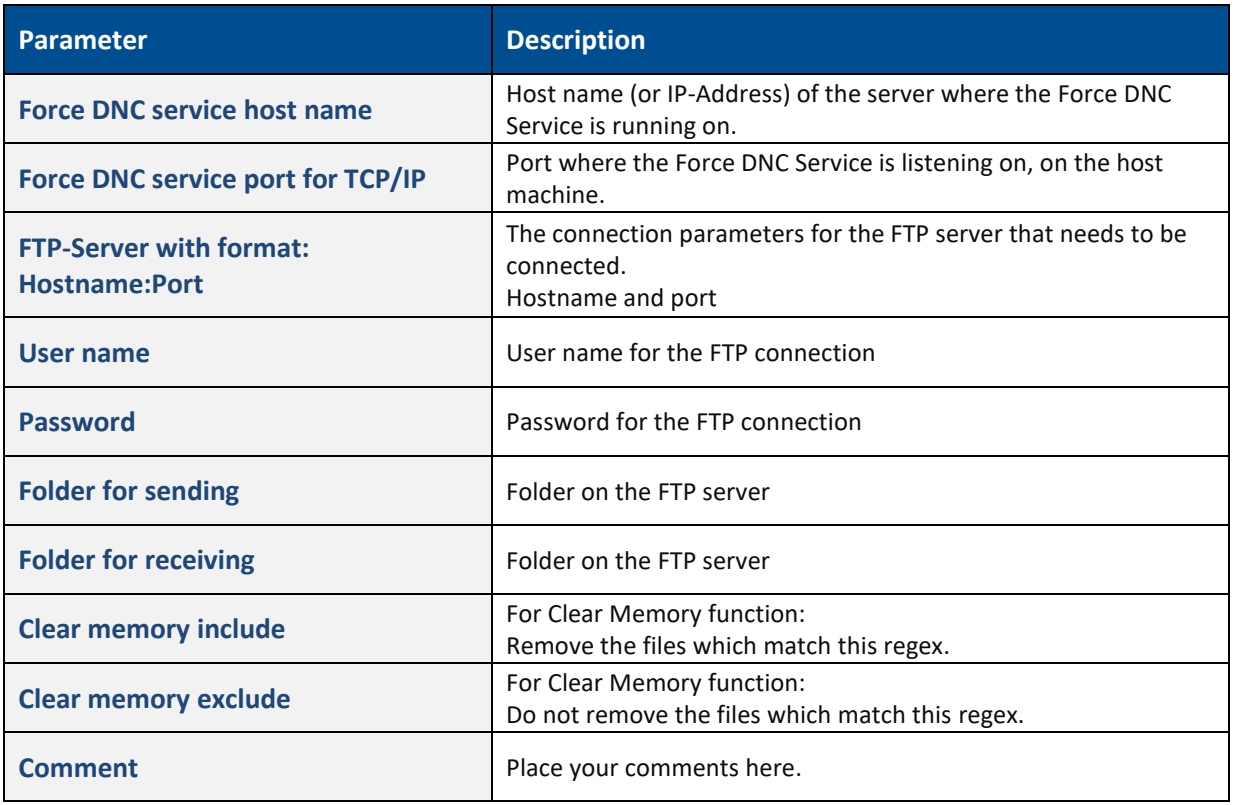

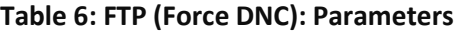

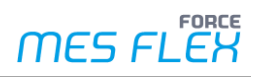

### <span id="page-14-0"></span>**3.1.9 File system copy (Force DNC)**

With this plug-in it is possible to transfer files to controllers with the SMB (CIFS) protocol.

| Identifier                            | $Q \vee \wedge$ Value |           |
|---------------------------------------|-----------------------|-----------|
| v File System Copy (Force DNC)        |                       |           |
| Force DNC Service Host Name           |                       | 127.0.0.1 |
| Force DNC Service Port For TCP/IP     |                       | 14,086    |
| Network Name on Controller (Optional) |                       |           |
| User Name                             |                       |           |
| Password                              |                       |           |
| Folder for sending                    |                       |           |
| Folder for receiving                  |                       |           |
| Clear Memory Include                  |                       |           |
| Clear Memory Exclude                  |                       |           |
| Comment                               |                       |           |
|                                       |                       |           |

**Figure 12: Configuration of File system copy (Force DNC) plug-in**

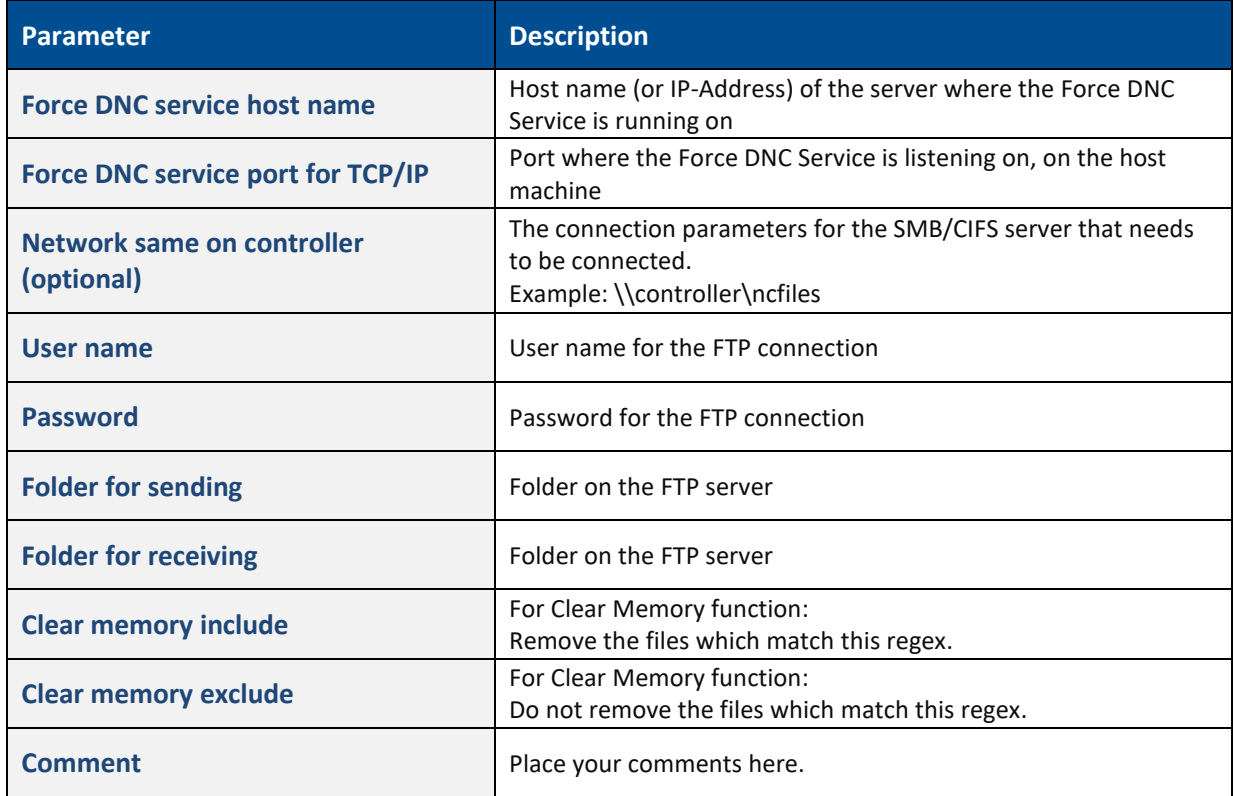

**Table 7: File system copy (Force DNC): Parameters**

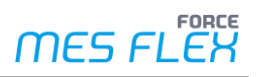

### <span id="page-15-0"></span>**3.1.10MOXA (Force DNC)**

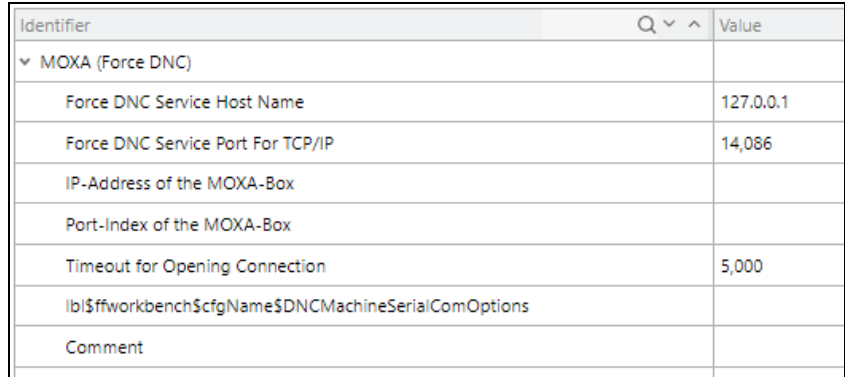

### **Figure 13: Configuration of MOXA (Force DNC)**

### <span id="page-15-1"></span>**3.1.11Serial COM Port (Force DNC)**

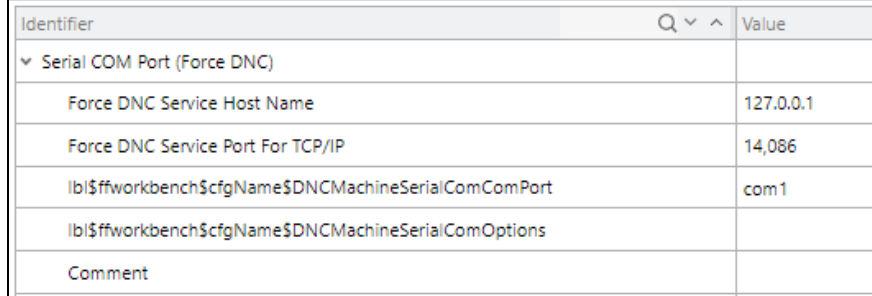

### **Figure 14: Configuration of Serial COM Port (Force DNC)**

### <span id="page-15-2"></span>**3.1.12Execute Process (Force DNC)**

The plug-in *Execute Process* is used, to connect the old DNC function known from FORCAM Factory Framework. This might be helpful in case machines need to be connected where no alternate plug-in exists in MES FLEX as this might be a very rare connection type.

To connect machines via this plug-in, expert knowledge of FORCAM software is required.

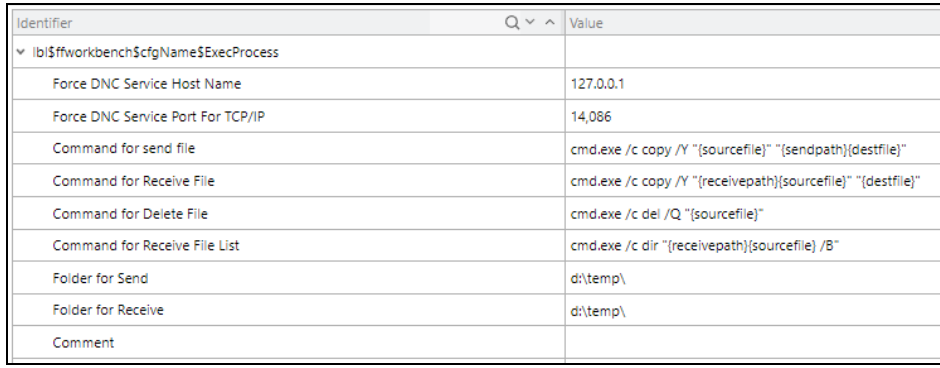

### **Figure 15: Configuration of Execute Process (Force DNC)**

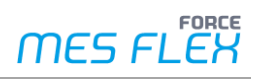

### <span id="page-16-0"></span>**3.1.13Serial interface configuration**

### <span id="page-16-1"></span>**3.1.13.1 General serial interface configuration**

Basic parameters for serial communication and timing parameters are set here.

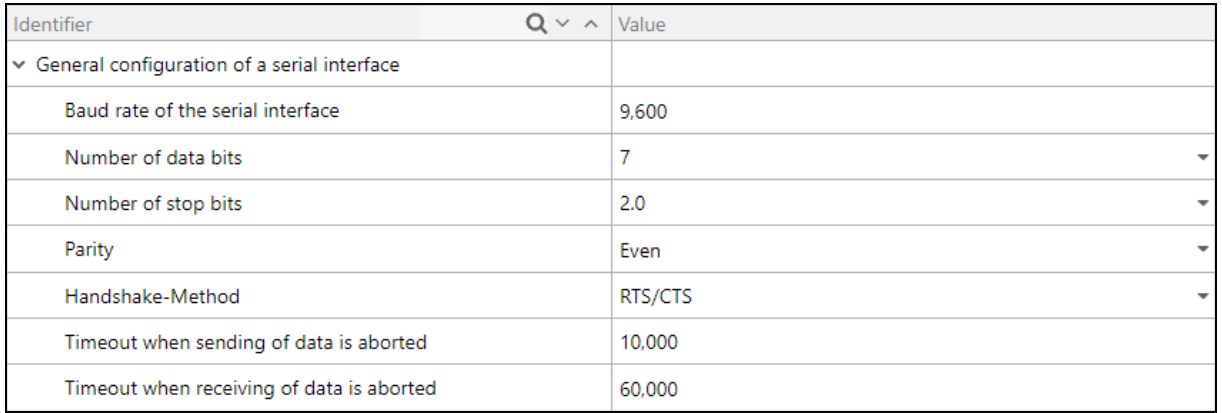

#### **Figure 16: Basic parameters for serial communication**

All these parameters must match with those on the controller.

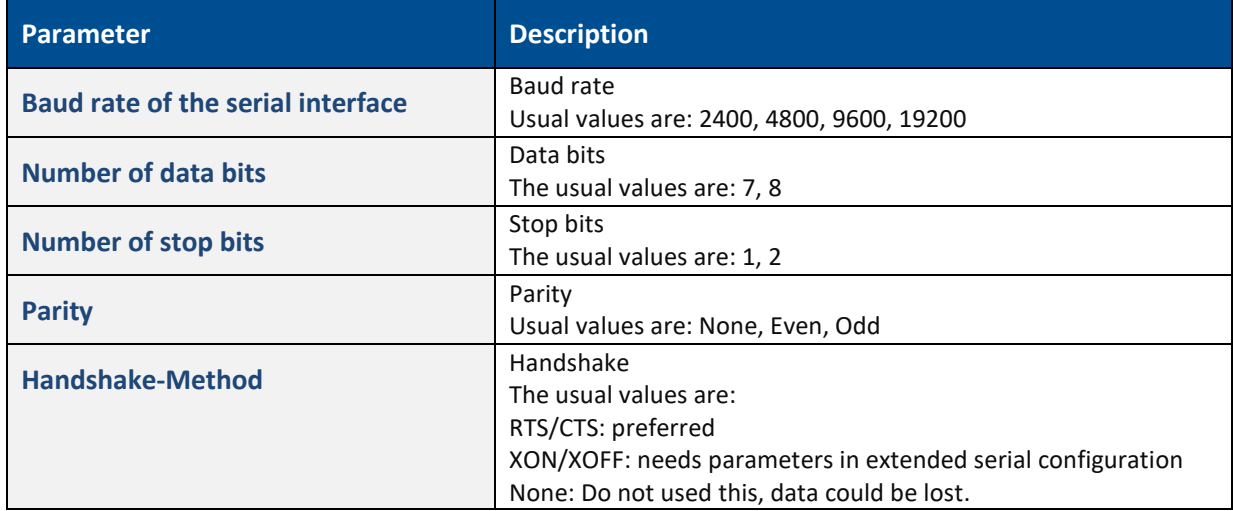

#### **Table 8: Parameters of general interface configuration**

Timeout parameters:

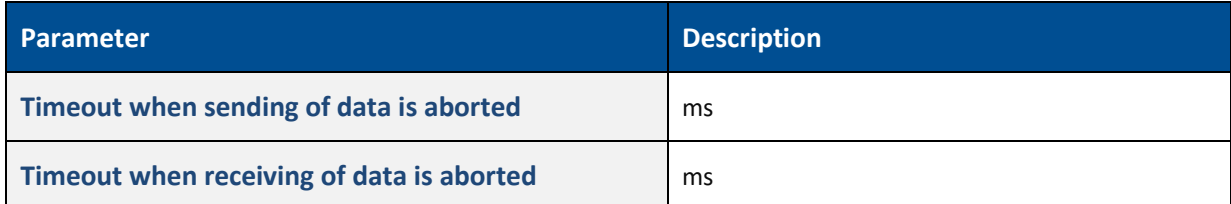

#### **Table 9: Timeout parameters**

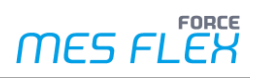

### <span id="page-17-0"></span>**3.1.13.2 Extended serial configuration**

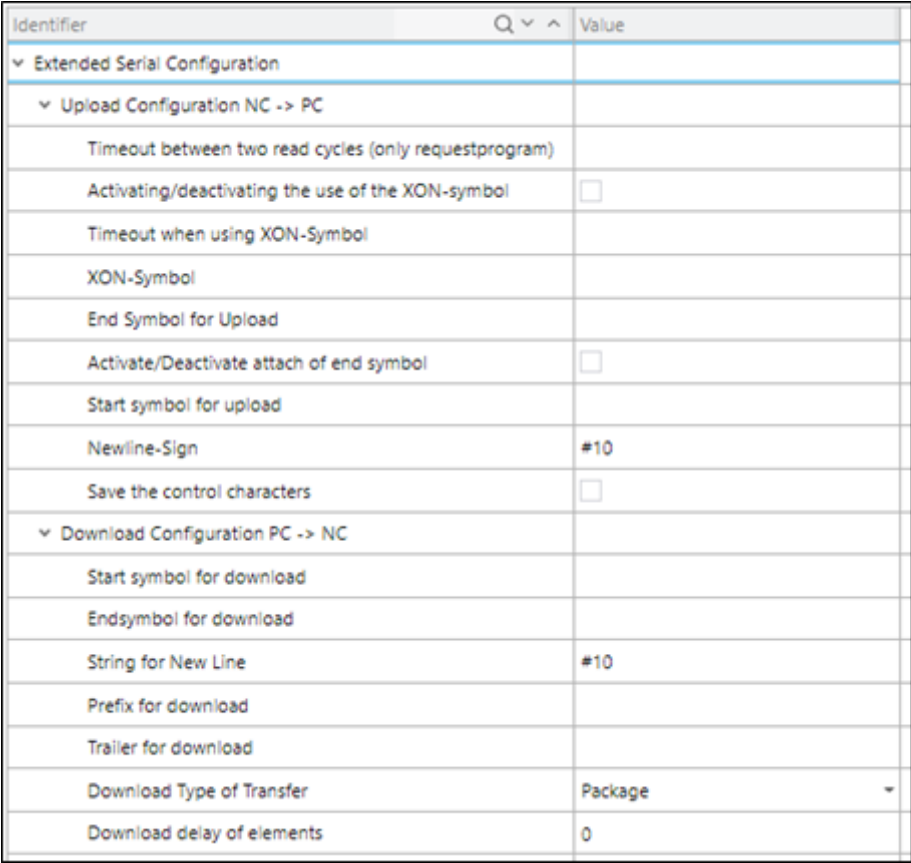

### **Figure 17: Parameters for extended serial configuration**

Parameters for upload. Data is sent from the controller to the plug-in.

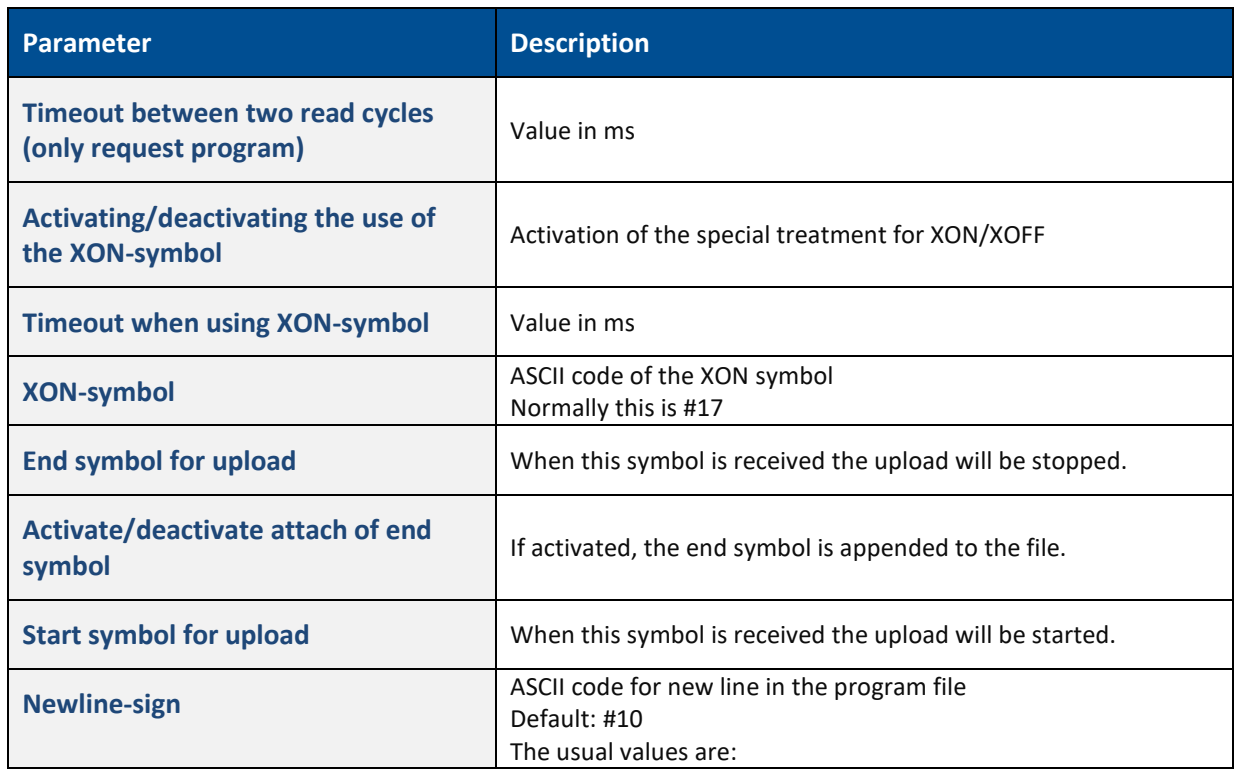

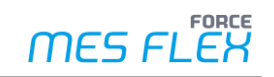

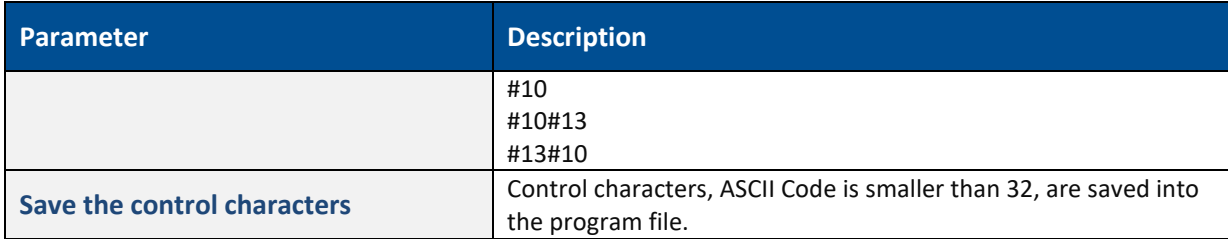

#### **Table 10: Extended serial configuration: Parameters for upload**

Parameters for download. Data is sent from the plug-in to the controller.

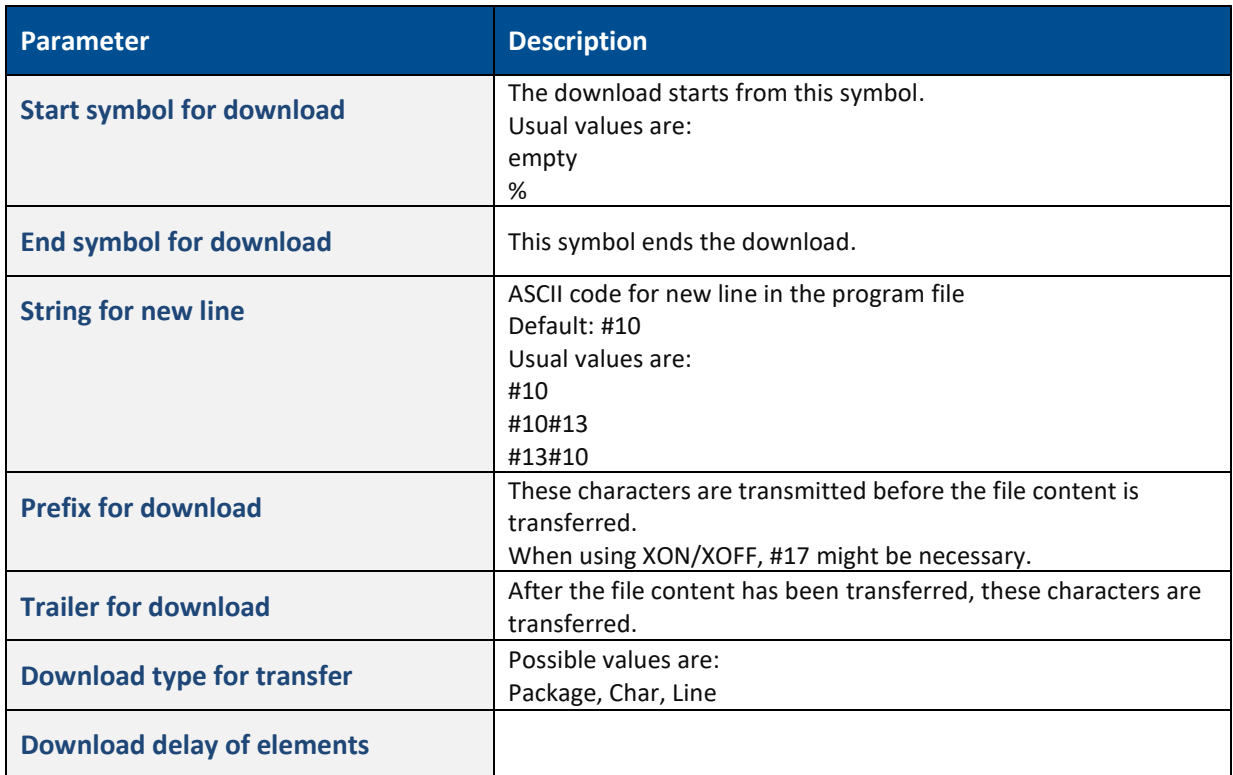

#### **Table 11: Extended serial configuration: Parameters for download**

### **Example settings for XON/XOFF**

For Upload from the controller:

In some cases the controller needs a XON to start the transmission. Activating XON. Set XON-Symbol to #17. (#17 is ASCII Code 17 Dec)

For Download to the controller:

In some cases the controller sends a XON to start the transmission. Set Prefix for download #17. (#17 is ASCII Code 17 Dec) The plug-in waits for a XON before starting the download.

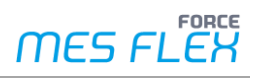

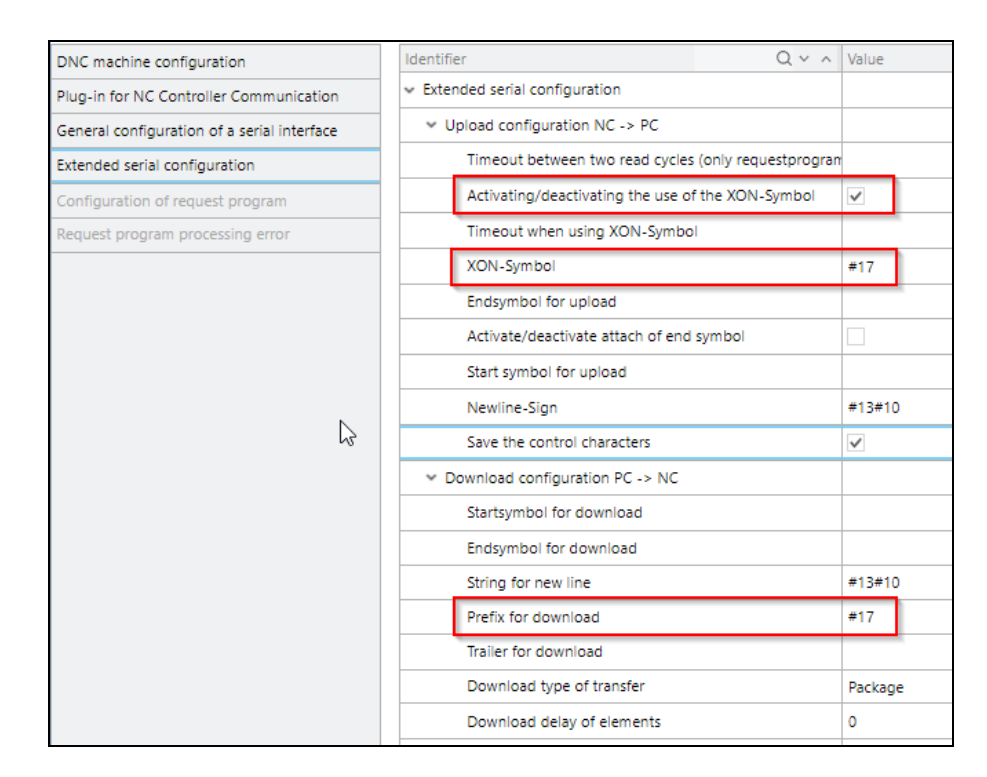

**Figure 18: Example settings for XON/XOFF**

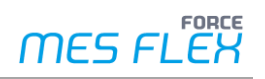

# <span id="page-20-0"></span>**4 ForceDncService installation via Command Line**

### **To install ForceDncService:**

- 1. Start from console ForceDncService.exe --debug --servicename ForceDncService 2. Install as service
	- ForceDncService.exe --install --servicename ForceDncService
- 3. Remove service ForceDncService.exe --remove --servicename ForceDncService

### **ForceDncService.ini Configuration**

[ForceDncService] PORT=14086 LISTENER\_ADDRESS = 0.0.0.0

; configuration of another instance of the service ; use command line option: --servicename ForceDncService\_2 [ForceDncService\_2] PORT=14087 LISTENER\_ADDRESS = 0.0.0.0

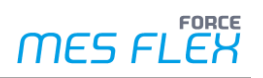

# <span id="page-21-0"></span>**5 Technical details**

### <span id="page-21-1"></span>5.1 Architecture

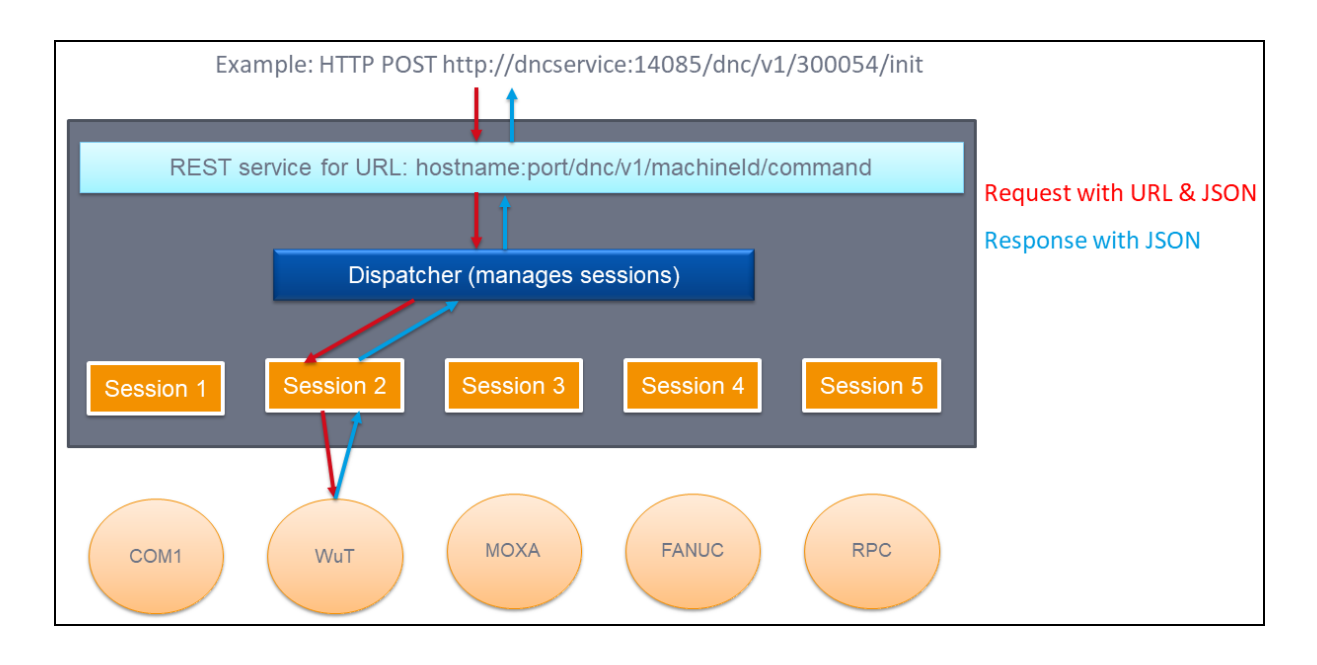

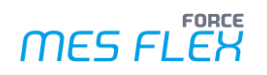

### <span id="page-22-0"></span>5.2 REST API

Supported functions:

- **‒** init
- **‒** loglevel
- **‒** unload
- **‒** connect
- **‒** disconnect
- **‒** checkconnection
- **‒** sendfile

To send or write a file to the controller. The file content is inside the JSON encoded with Base64. To avoid data errors, also a hash code is calculated. Variables: fileContentBase64 and md5hash

- **‒** deletefile
- **‒** receivefile
- **‒** clearmemory
- **‒** lockfile
- **‒** unlockfile
- **‒** receivefilelist
- **‒** stoptransfer
- **‒** transferstatus
- **‒** deleteOrderProgram

## <span id="page-23-0"></span>5.3 URL parsing

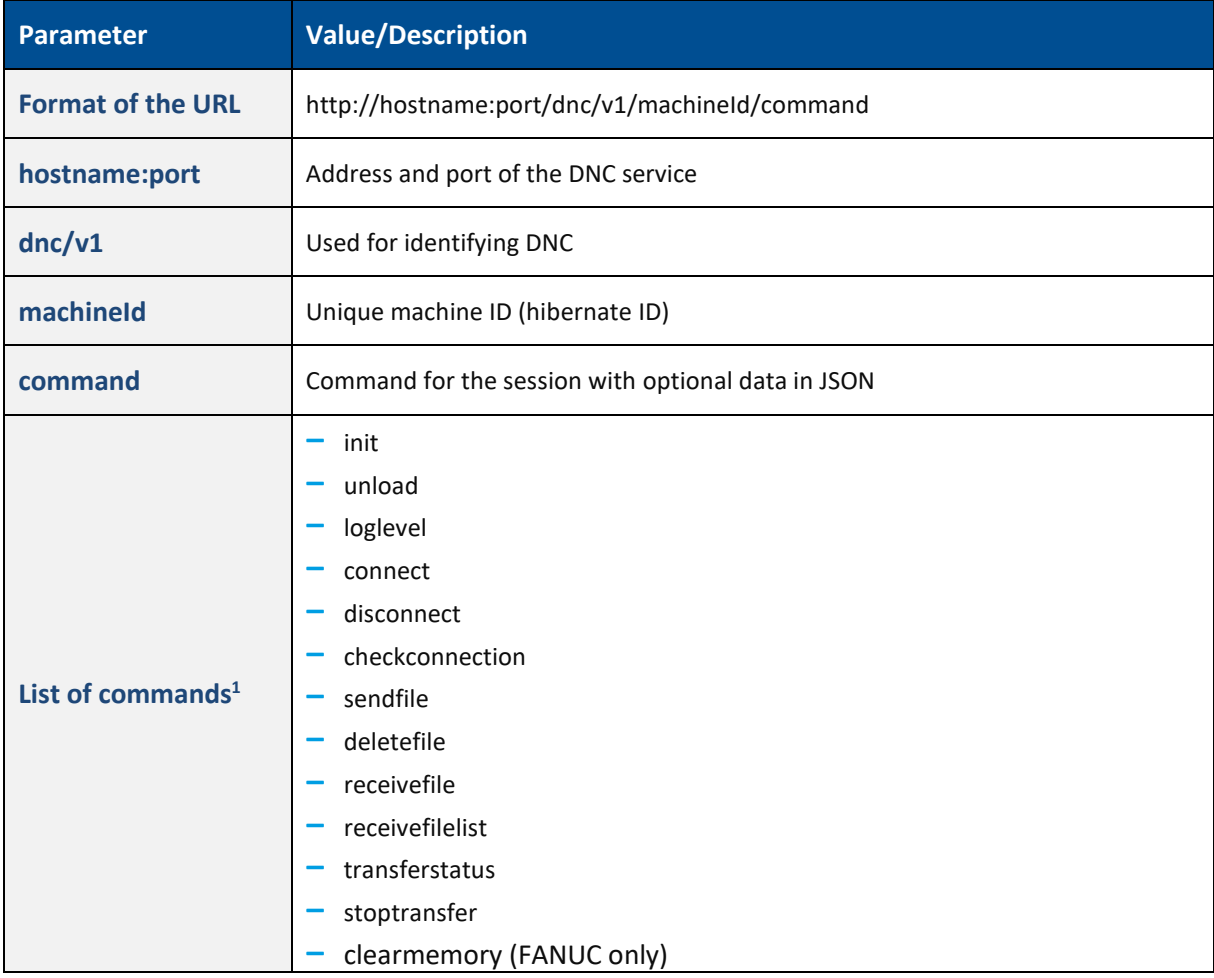

**Table 12: URL parsing**

 $1$  The list is currently incomplete and will be extended in the upcoming releases.

# 5.4 All supported types

<span id="page-24-0"></span>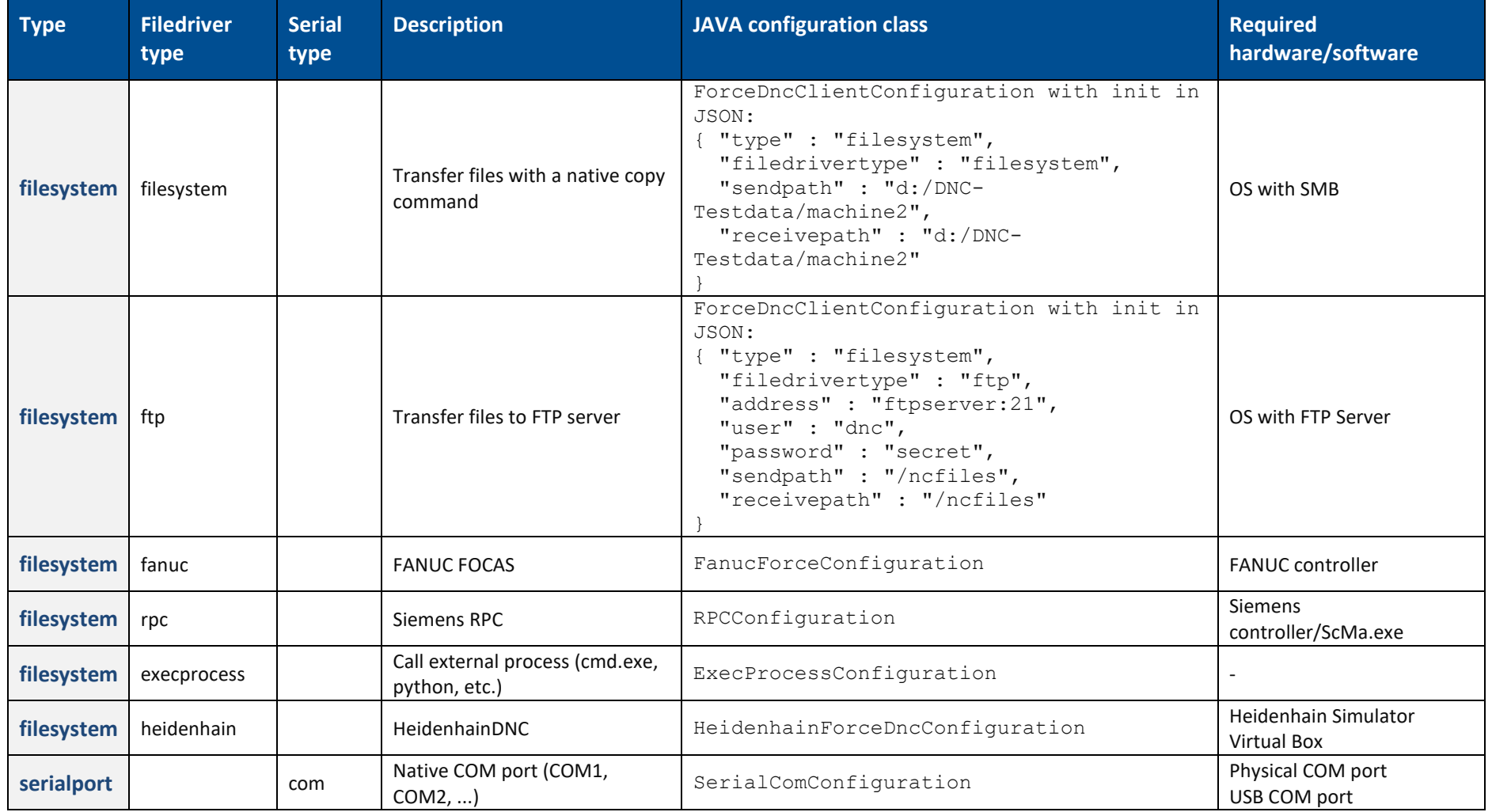

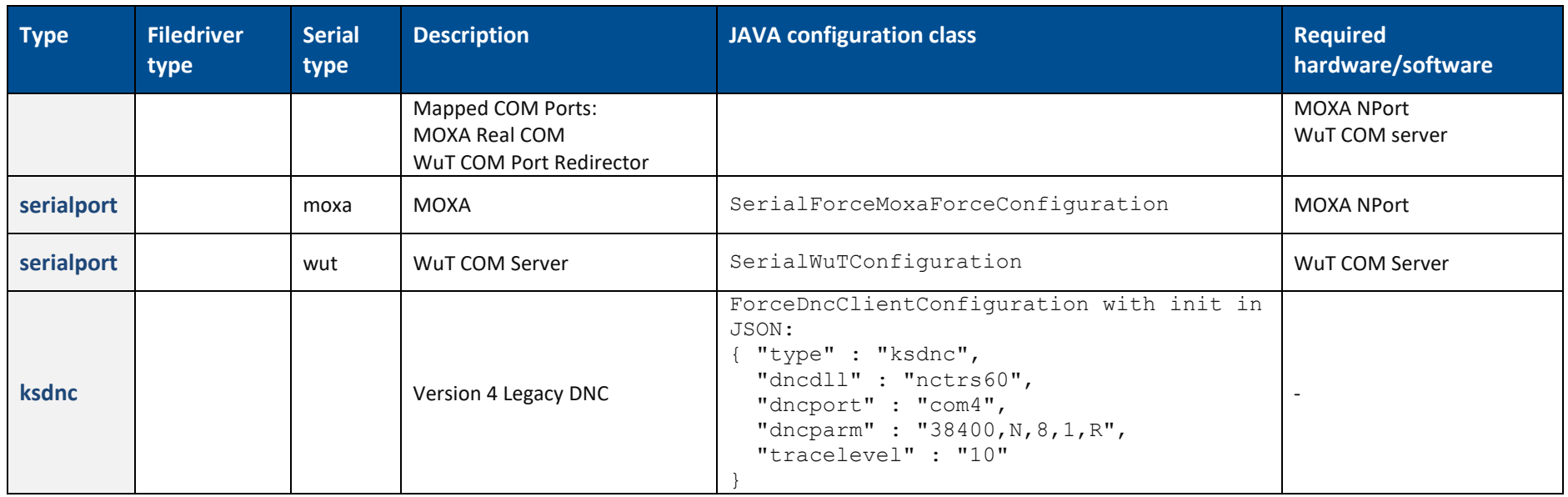